### **PURPOSE**

This document is an orientation for Beta Testers, describing access and initial discussion of the basic system process to be exercised. References are made to associated detail process documents, which will be made available, or which can be accessed at the STAFF TOOLS page of the Kare Bears web site.

## **GETTING ACCESS**

Search for "**SchedulesPlus**" using your search application

It will bring you to this address: [schedulesplus.com](http://schedulesplus.com/)

You may wish to "bookmark" the site for ease of future access.

Click on that site to see this Log in screen

Use your **email address** and the default password **KBtraining** to Log In

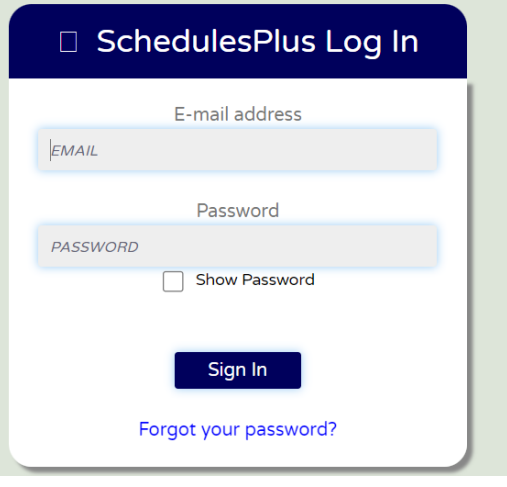

When we first set you up for this access, you will receive an email from "karebears@schedulesplus.com" indicating that default password. You will see later in this document how to change the password if you wish.

Each person who has been granted any access to the system is considered to be an "administrator." The screen presentations for each administrator will display (initially) as two rows of tabs for various functions. Selecting a first-row tab will typically expand the selection of tabs on the second row, to provide access to detailed parts of that main function. A third row is possible, typically further expanding second-row functions.

Each Administrator is authorized to specific functions by assigning a set of tabs that they will see, customized to the functions they are authorized to perform.

## **A NOTE ABOUT THE TABS SHOWN IN VARIOUS DOCUMENTS**

Images of the rows(s) of tabs are used throughout our documentation to show the specific tabs highlighted (white rather than gray) for the particular function being discussed. Please realize that in many cases the image may contain other tabs (in gray) which may not appear on your customized set of tabs. Please disregard those.

# **BETA TESTING OFFICE VOLUNTEER FUNCTIONS**

As a beta tester, we have authorized you for the functions we expect to be performed by Office Volunteers. Here is what is presented as your HOME screen (but with your name) rather than "Office Default"

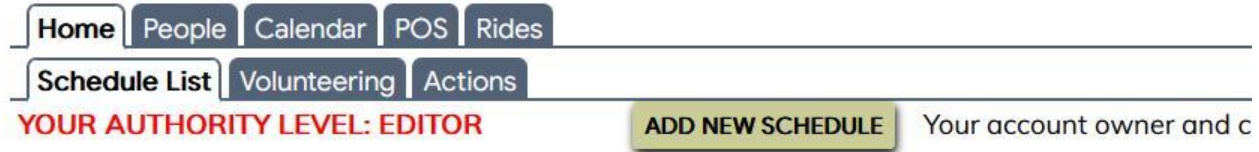

There are other items on the full screen which you can ignore for now.

The Main tabs you have available are:

- PEOPLE access to the file of all people interacting with Kare Bears, using any services, volunteering, etc.
- CALENDAR provides the ability to view the office shift schedule
- POS (Point of Sale) our main use here is for loaning medical equipment; but donations can be taken, or residents registered for events. The system works on a "shopping cart" philosophy, and considers all these activities as a "sale" even though we do not charge for them
- RIDES allows for the creation and management of Ride requests
- SCHEDULE LIST this refers to a schedule of events, not to the Office calendar. You will not have authority to the items listed below "Public Schedules", but we cannot remove their visibility
- VOLUNTEERING will present the office volunteer shift calendar
- ACTIONS ignore, but we cannot remove the visibility
- ADD NEW SCHEDULE button  $-$  you will not be authorized to this

This document will discuss these items further, with references to individual detailed process documents.

## **USING THE PEOPLE TAB**

You will be presented with options to Add a new person (button) or search for an existing person (yellow box) for inquiry or edit. It is also possible to drill through alphabet tab to find someone.

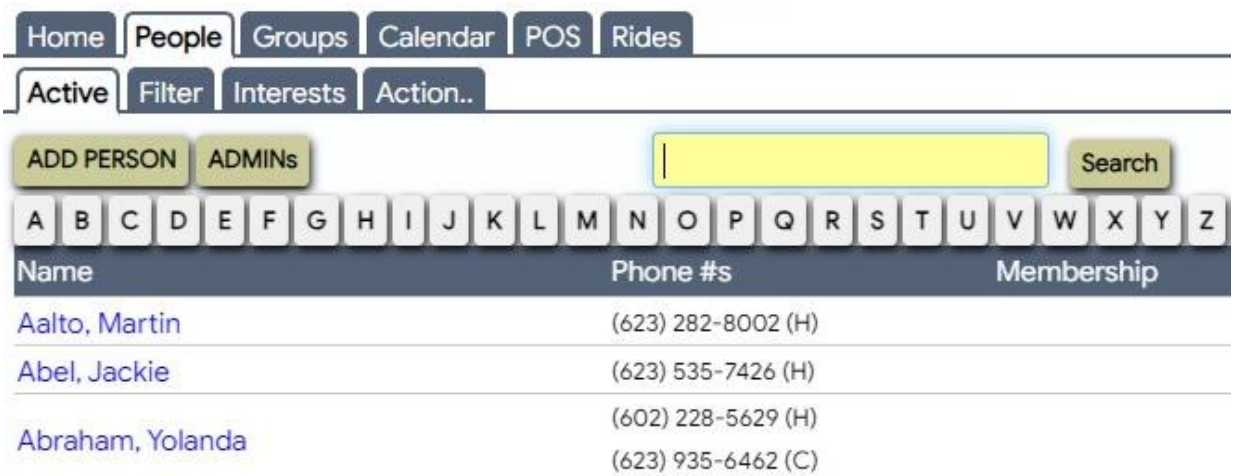

- REFERENCE: review document "DESCRIPTION PEOPLE DATABASE"
- REFERENCE: review document "ADD OR EDIT A 'PEOPLE' RECORD"

# **USING THE CALENDAR TAB**

The Calendar tab on the first row has already brought up the associated VOLUNTEERING tab on the second row

Clicking the tab will display the current month Office Volunteer calendar.

# **USING THE VOLUNTERING TAB**

Since we are testing, many dates in July have no volunteers signed up, or just one. Therefore, those boxes are not yet green. Those slots will be filled in as people sign up for the shifts through the Portal.

#### KARE BEARS BEARS BETA TEST ORIENTATION SchedulesPlus Version: July 21, 2024 Author: Pelletier

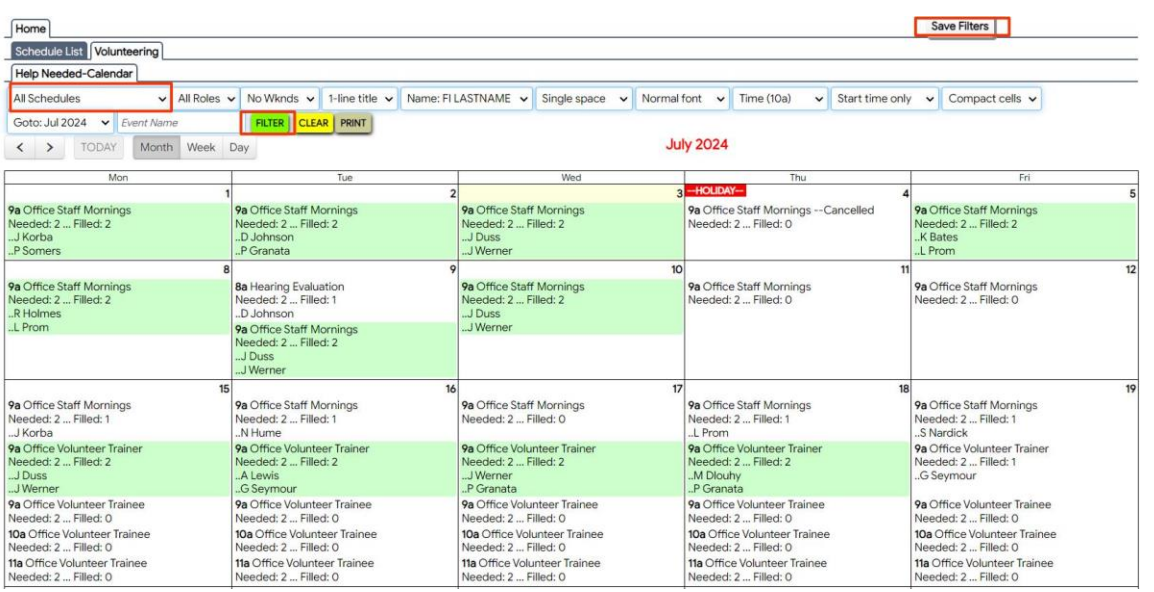

To see the details for a given day, click in that box - to show the names, phone numbers (and email addresses) of those volunteers. Although the system will allow you to Add or Delete persons for that day, please do not do so until we establish guidelines,

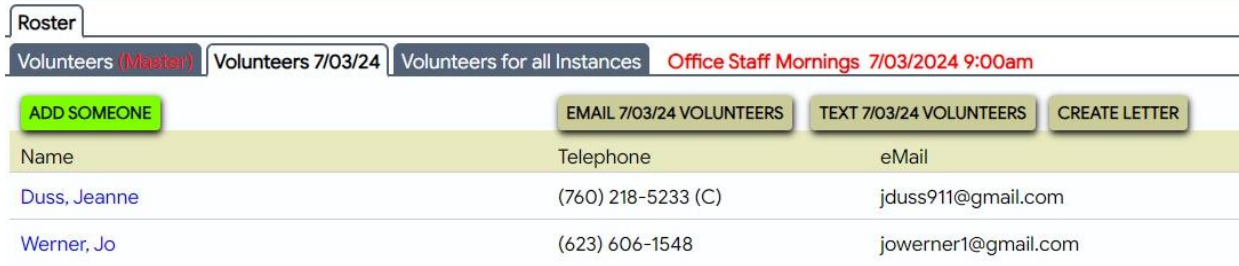

Use your browser's BACK button to return to that month's calendar. Or click HOME and then VOLUNTEERING again.

If you use the arrow controls to move forward - to September for example), you will see that the "**Office Staff Afternoon**" shifts are listed as well as the Morning slots

• REFERENCE: review document "PROCEDURE - SCHEDULE VIEW"

## **USING THE "POS" TAB**

We use the system "Point of Sale" process primarily to loan medical equipment, however it also can be used to register residents for events, to take a donation, or to actually sell items (like our flashing light)

### (Note: the GROUPS tab is no longer being shown)

Clicking the tab begins with the FIND A PERSON search box, since the "customer" must be identified. In the example below, Otto has already been selected by that step, and now the POS options display screen is shown.

- Click on LOAN to initiate the loan process.
	- o REFERENCE: review document "PROCEDURE PROCESS A LOAN"
	- o REFERENCE: review document "PROCEDURE PROCESS A RETURN"
	- o REFERENCE: review document "MANAGING LATE RETURNS"
	- o
- Not further discussed at this time
	- $\circ$  Click on HEALTH WELLNESS to register a resident for an event
	- $\circ$  Use the DONATION area to take a donation
	- o Click on SALE to sell priced items

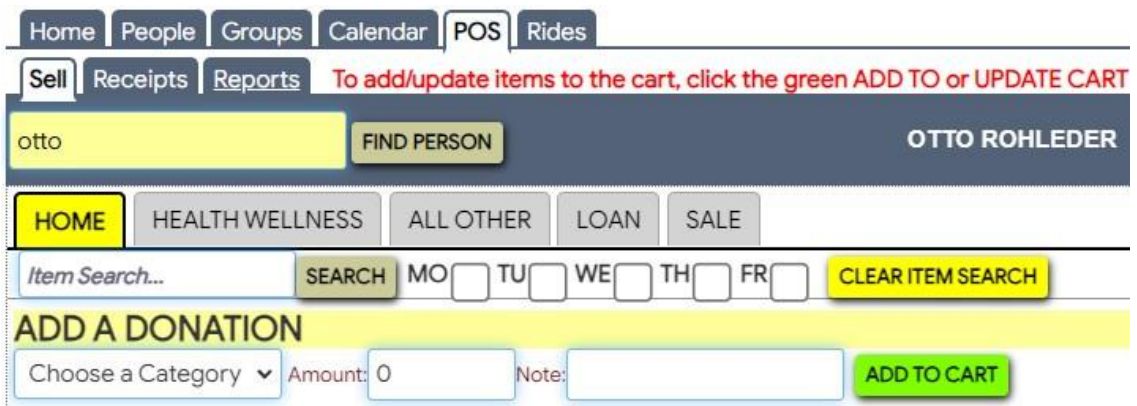

#### **USING THE RIDES TAB**

Clicking his tab first presents a listing of currently created rides. Management of already "booked" Rides will be discussed in a document being drafted: "MANAGING RIDES"

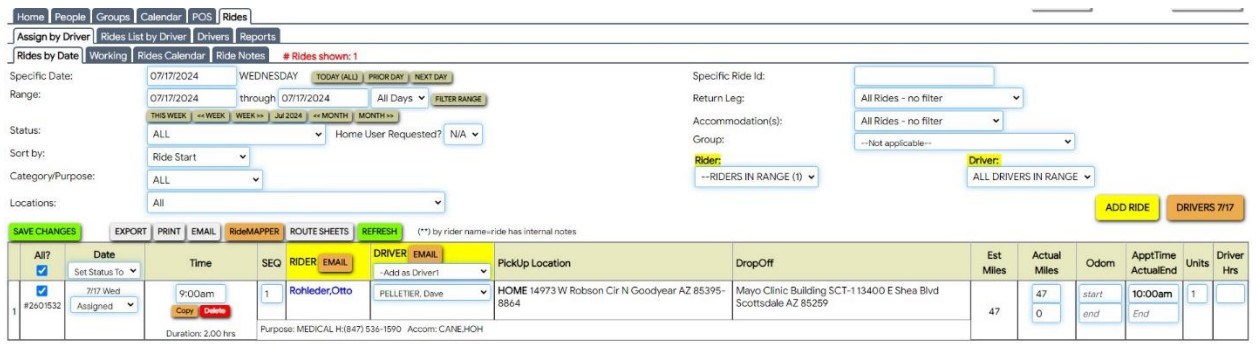

Click the ADD RIDE button at the right to initiate creating a new Ride request.

Again, you will be prompted to identify the person who will be the rider, using the typical person SEARCH process.

Once the rider is identified, the system presents the ADD A NEW RIDE entry screen. This replaces but emulates our paper Transportation Request Form

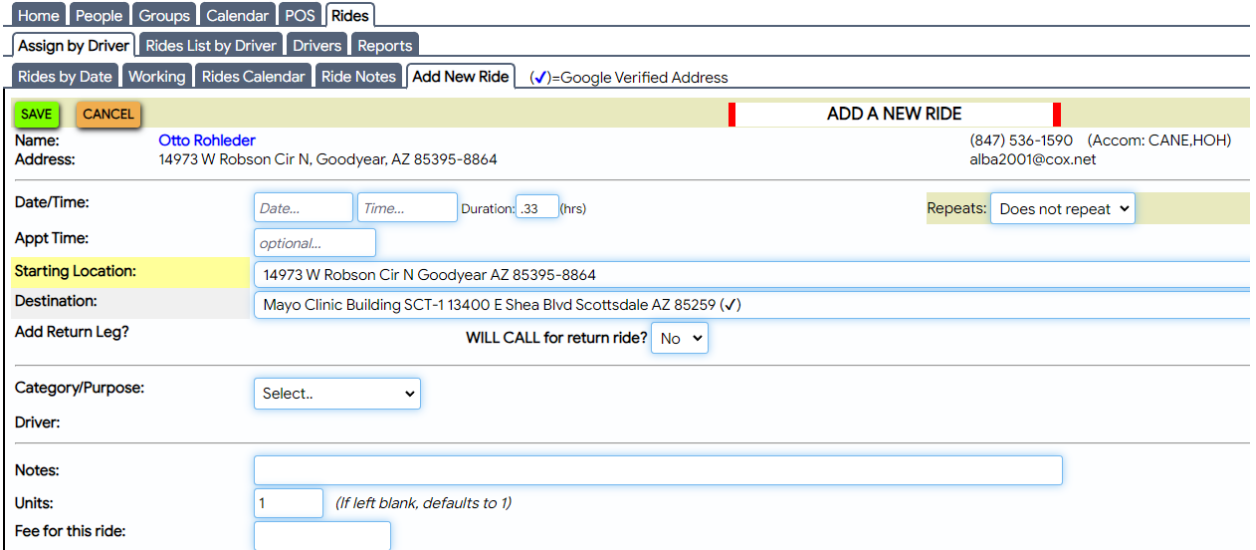

• REFERENCE: review document "PROCEDURE – PROCESS A RIDE"

### **EMAIL**

The system provides frequent usage of email.

• REFERENCE: review document "SENDING EMAIL"

Profile | Home

**EDIT** Email:

SAVE

CANCEL

**First Name:** 

Last Name:

## **CHANGING YOUR PASSWORD**

You may continue to use the temporary password, or

Click on YOUR name (next to 'LOG OUT') then click the EDIT button.

Then Key in: - your current password - your new password - confirm the new one Click SAVE

Note the rules for creating a password

You will be prompted to change your password every six months

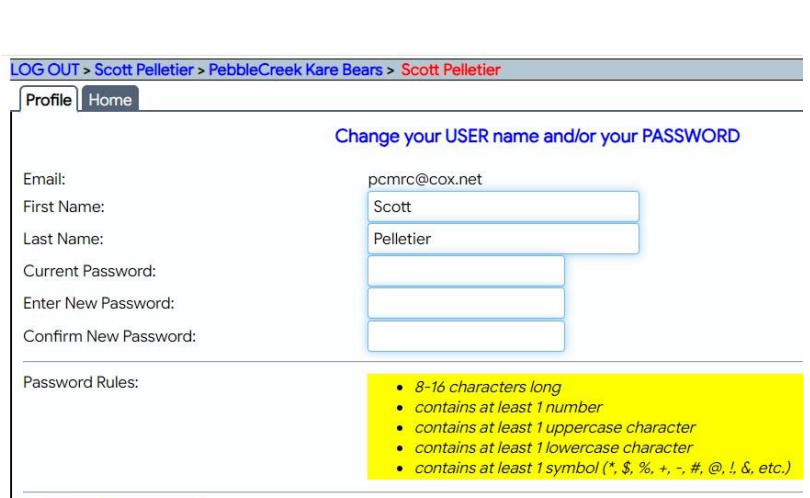

LOG OUT > Scott Pelletier > PebbleCreek Kare Bears > Scott Pelletier

pcmrc@cox.net

Scott

Pelletier

Select EDIT to change your password or your name

## **FINALLY**

Please use the LOG OUT button next to your name to end your session. You will also be asked to confirm the log out on another short screen.